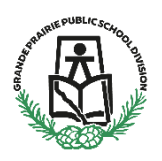

# **For GPPSD Current Families Enrolling New Students (All Kindergarten to Grade 12) & (Montessori or French Immersion Preschool)**

Parents will be able to register their children in GPPSD online by logging into their PowerSchool Parent Portal.

**February 23, 2023**, **at 8:30am**, Parents will be able to sign into your PowerSchool Parent Portal, Click on School Engage add new students, and prepopulate the 2023-2024 New Student Enrollment Form.

**March 2, 2023, at 8:30am,** you will be login to your PowerSchool Parent Portal and School Engage and submit your child's 2023-2024 New Student Registration Form.

Some programs fill up quickly so be sure to apply early to maximize choice. Keep in mind that we always have space in our kindergarten programs however you may NOT be guaranteed to have your choice of Kindergarten schedules.

Please see the following pages for instructions on how to Sign into your Parent Portal and School Engage, populate information in your form and submit.

The link to the PowerSchool Parent Portal can be found on the GPPSD website home page at [www.gppsd.ab.ca.](http://www.gppsd.ab.ca/)

Click the button

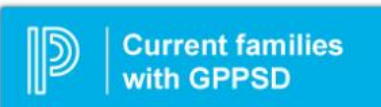

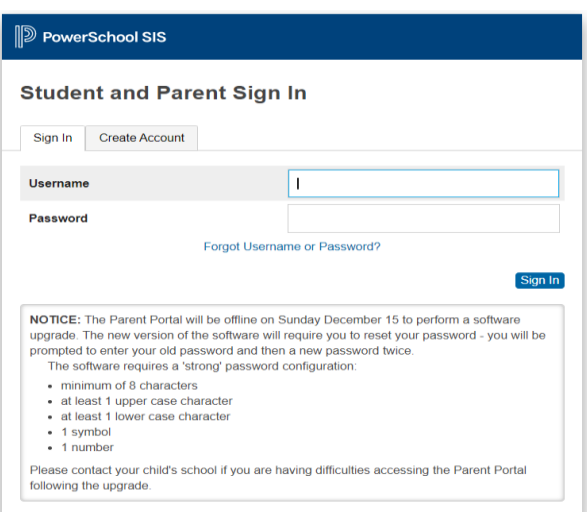

This will take you to the log in screen for the PowerSchool Parent Portal.

If you have forgotten your log in information, click the Forgot Username or Password? and follow the steps.

If you are still having trouble, contact your school and they will be able to assist.

Once you sign in the PowerSchool Parent Portal Home Page will open.

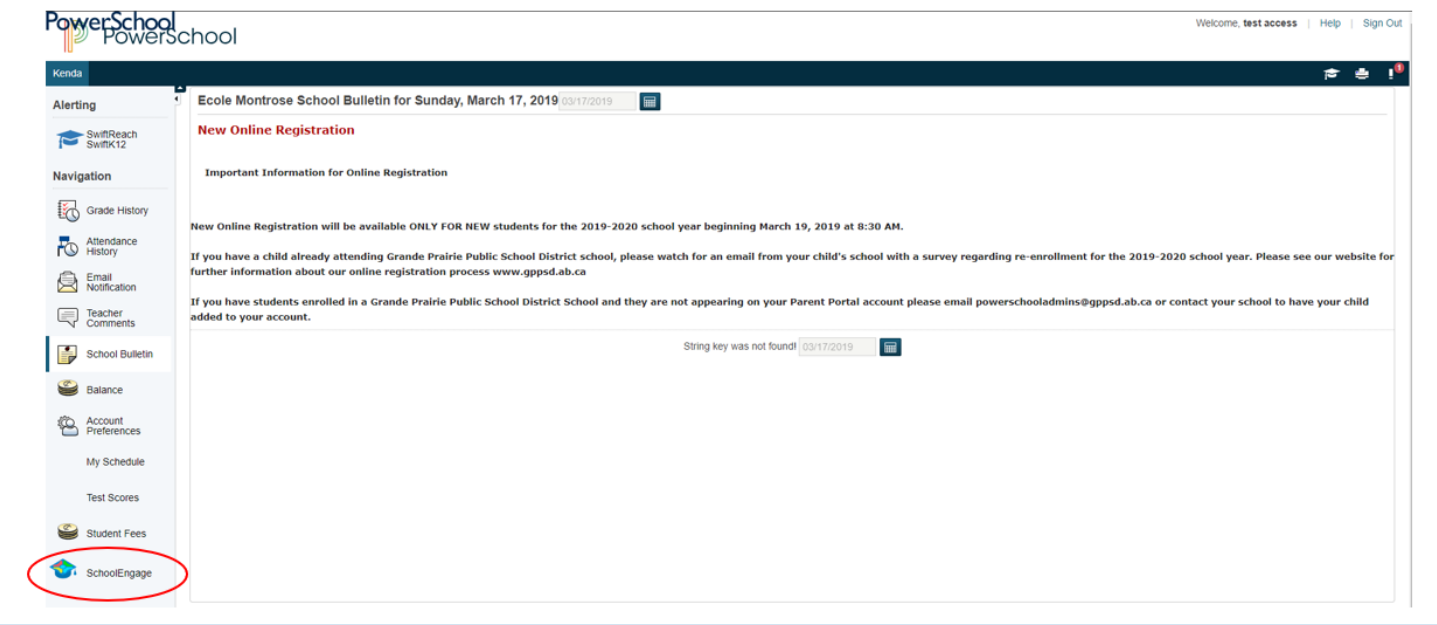

Click the School Engage icon as circled in red, to take you to School Engage.

# This is the School Engage Home Page

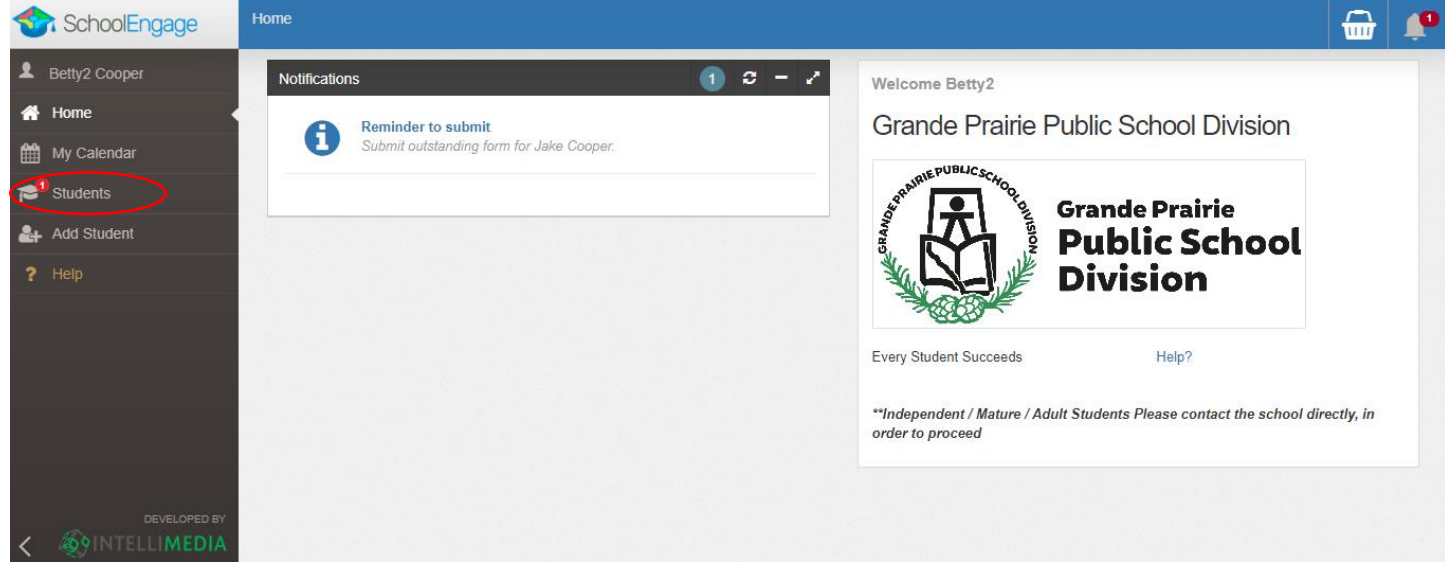

The Students box will list all the students attached to your account.

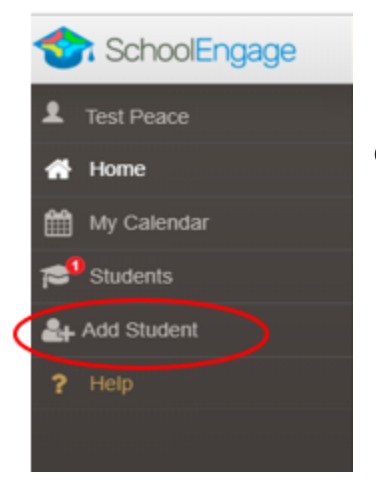

If the student you would like to register s not listed in the Students area of your School Engage, on the left Navigation Menu click Add Student.

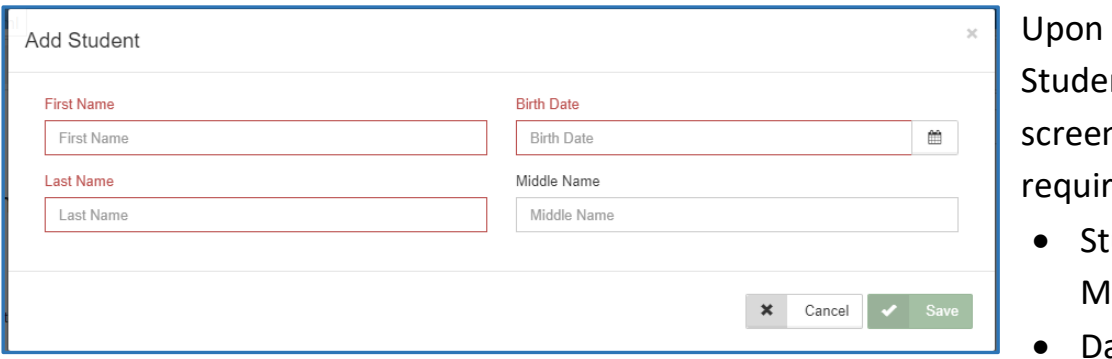

selecting Add nt the following n will display  $ring$  input of:

- udent Legal First, liddle and Last Name
- ate of Birth

Once all the required information is entered click *Save*.

**Please note that a newly created student can only be edited or deleted until a form is created under his/her profile at which time they can no longer be deleted or their basic information modified.**

## **Completing a Form**

Once student is saved, the system displays the Student Page where the applicable registration form can be selected and completed

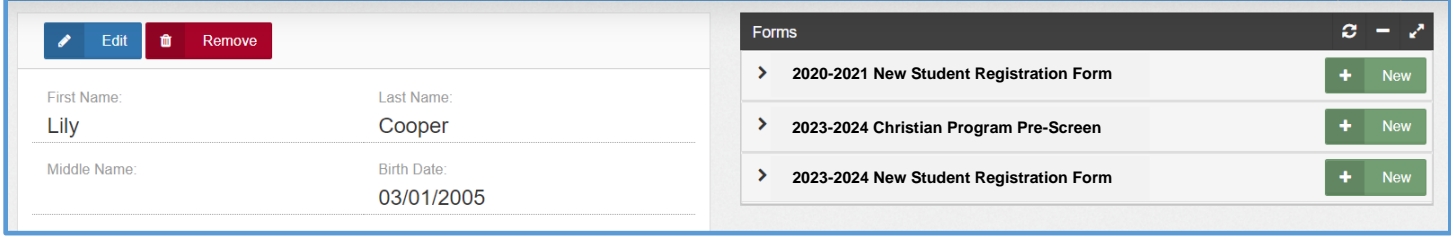

There will be three forms displayed:

- **2022-2023 New Student Registration** Form complete this form only if you have moved to Grande Prairie before the end of June 2023 and are looking to register your student right now.
- **2023-2024 Christian Program Pre-Screen Form** for those interested in attending the Grande Prairie Christian School.
- **2023-2024 New Student Registration** Form registration for all grades starting in September 2023 for English, French Immersion and Montessori Programming. As well as those interested in our Programs of Choice, Academy, Academy Athletics, International Baccalaureate, Apprenticeship, Late Entry French Immersion. STEM Learning and Music Program Grade 5-8

Click on the desired form, to complete the form click on *New*.

Once *New* is clicked, the Registration Form will appear and can be filled out. Following are the options and considerations when completing a form:

- Mandatory fields are bordered in red. You will not be permitted to progress to the next page until they are completed.
	- $\circ$  If a mandatory field is missed, a warning pop up will appear.

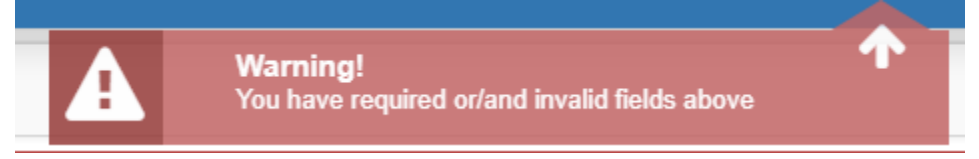

- Fields with specific format will display a hint.
- Arrow buttons, and page number buttons, are available to navigate through the form.

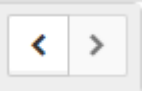

• Completion status is displayed at the top of the page.

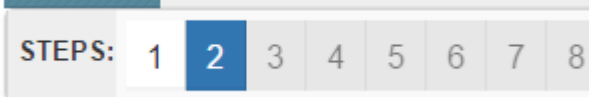

• To save page click on Save located at the top of the page. Data is also automatically saved as each step is completed. A form can be started and completed later.

#### **Entering Information**

- Some fields have a specific format such as phone numbers etc. 403-555-5555 and postal codes must have Capitals and #'s T8V4R5, no space
- There is an X on the right side of any box If you have made a mistake in a field, you can click on the X to clear it and then continue.
- To go back to the previous screen, you can use the page numbers at the top, but only if you have completed the mandatory information on the screen that you are currently on.
- Make sure to Save at any time, you can also leave the Application and come back at any time.
- When the registration is submitted you will receive an email confirming that it was submitted.

#### **Copy Headers (when registering multiple students in a family)**

In the case where you may need to fill out the same form for more than one student, some forms will have a "Copy Header". Copy headers allow you to pull information such as parent information from previous form submissions to save time completing multiple forms. This will fill the data between the header selected and the next. If you see a section you'd like to autopopulate with information, press *Copy from previous application*

# [Copy from previous application]

A pop-up will appear with a list of previous applications submitted from your parent account. You can either select an option and press *Copy*

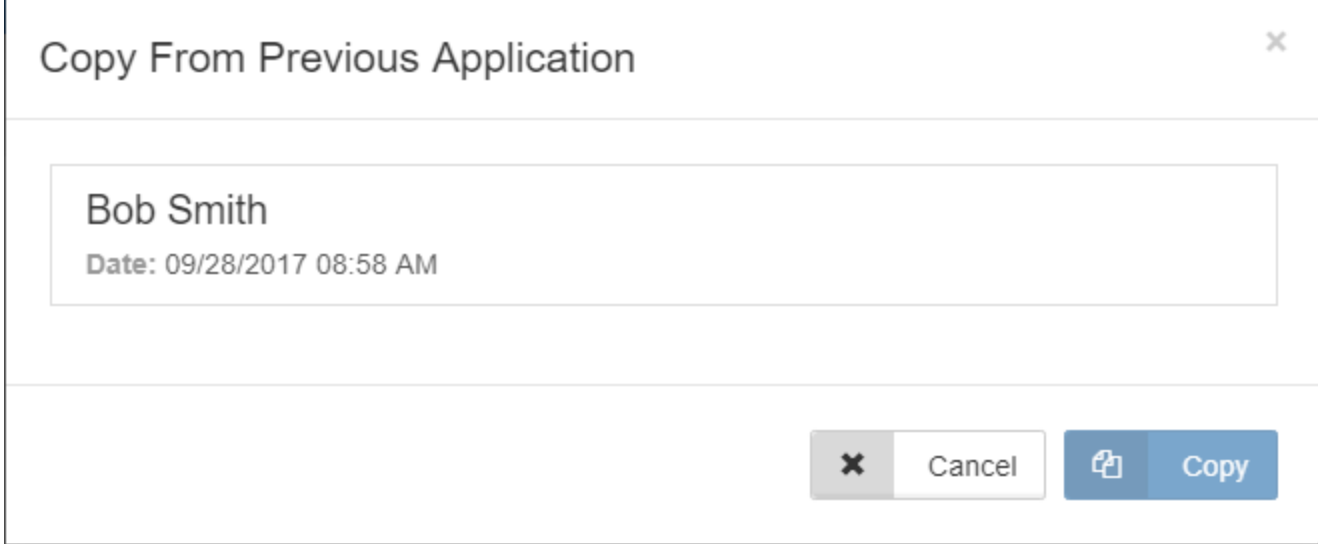

#### **Completing the GPPSD New Student Registration Form**

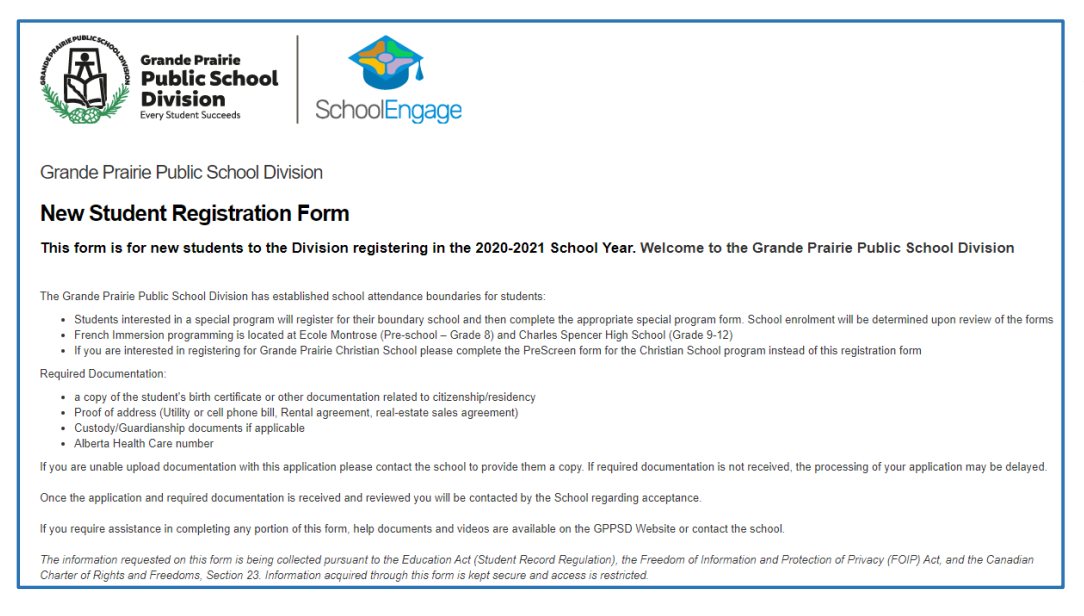

The first page will provide you information about what is required to complete the registration.

Scroll down to reveal the student information section of the form.

#### **Student Information**

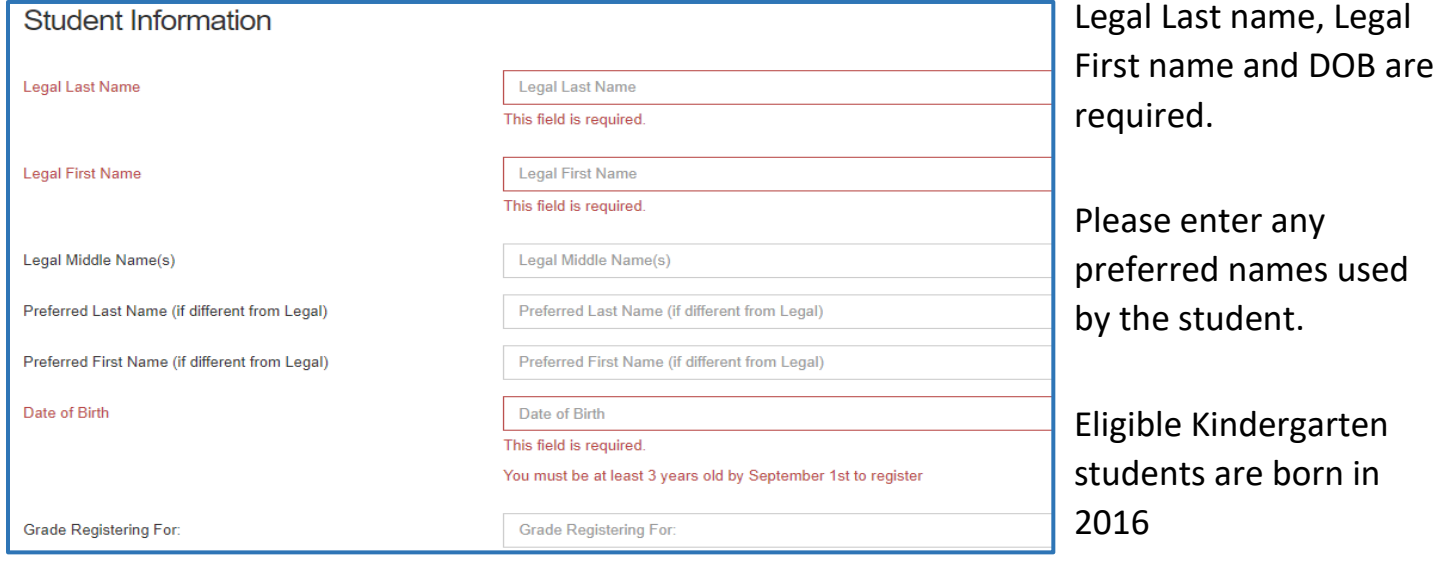

## **Student's Citizenship Status**

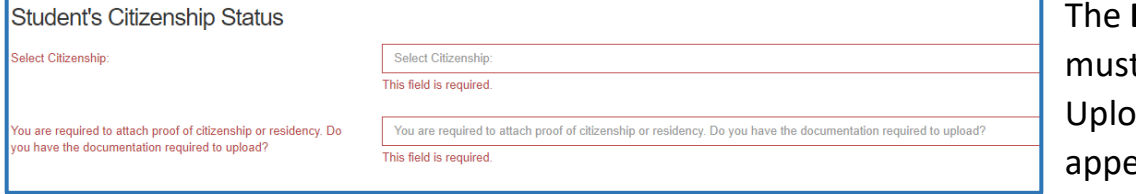

**Document Type** 

t be selected for ad Document box to ear.

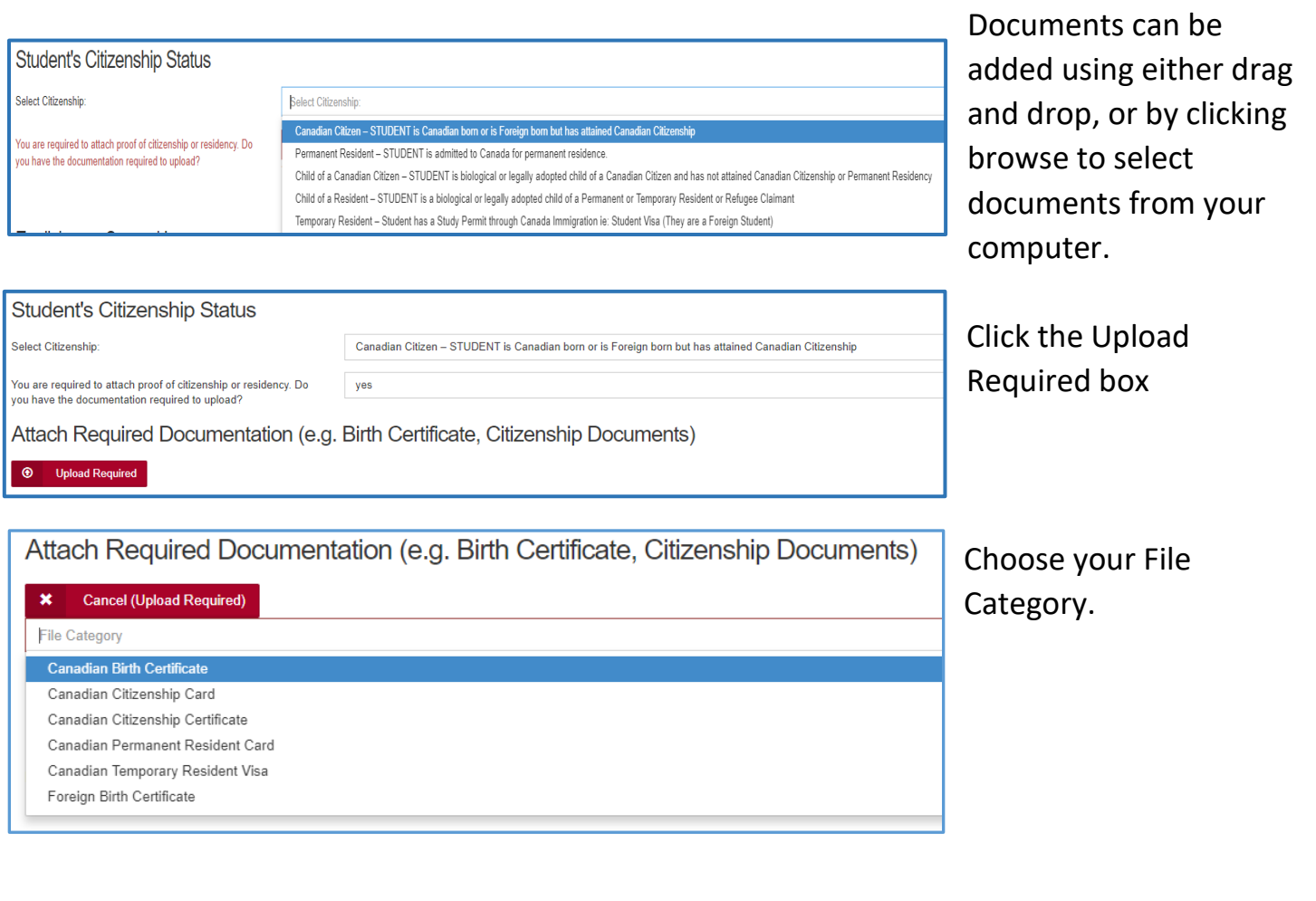

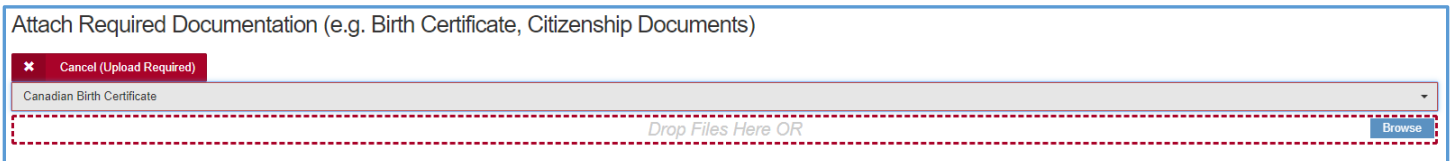

Files can either be dragged and dropped to the location or by clicking browse to select documents from your computer.

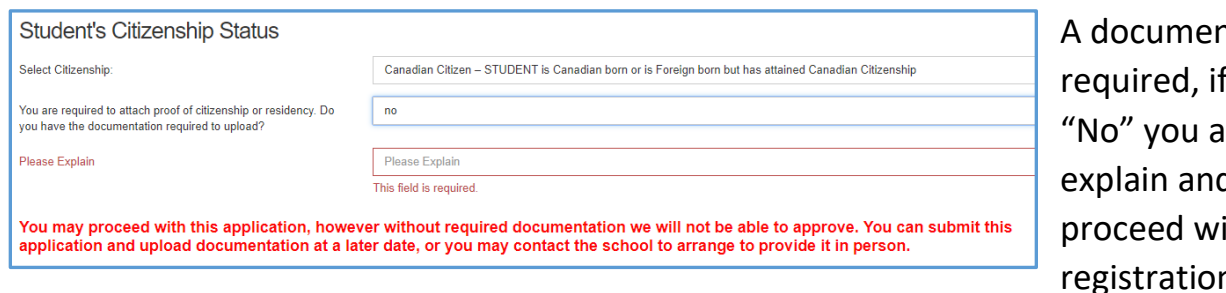

nt upload is you answer **The asked to** d then you can ith the egistration.

When documents are uploaded, they will all show up in the same folder. Ex. If an upload of the Birth Certificate is completed, then the Proof of Address is added, both will be seen in the Uploads folder.

# **Foreign Students**

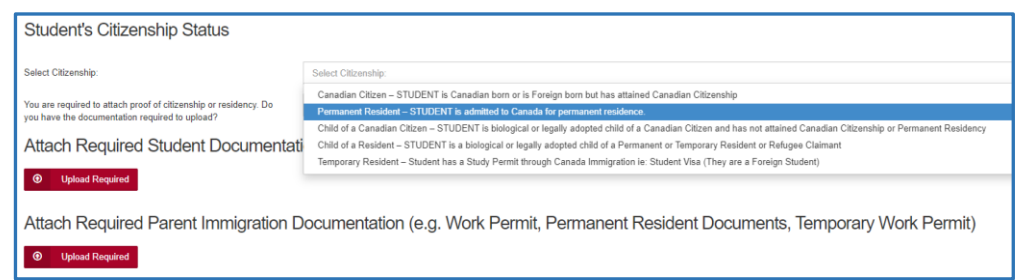

Students that are Permanent Residents, Children of a Canadian Citizen but foreign born, Child of a Resident or a Temporary Resident, must

provide student documents and parent documents as well. See above for instructions on uploading documents.

# **First Language Spoken**

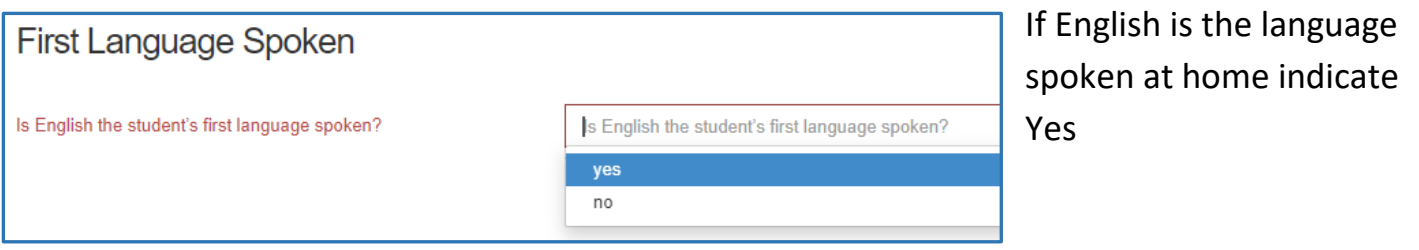

If English is not your native language indicate No and complete the following questions.

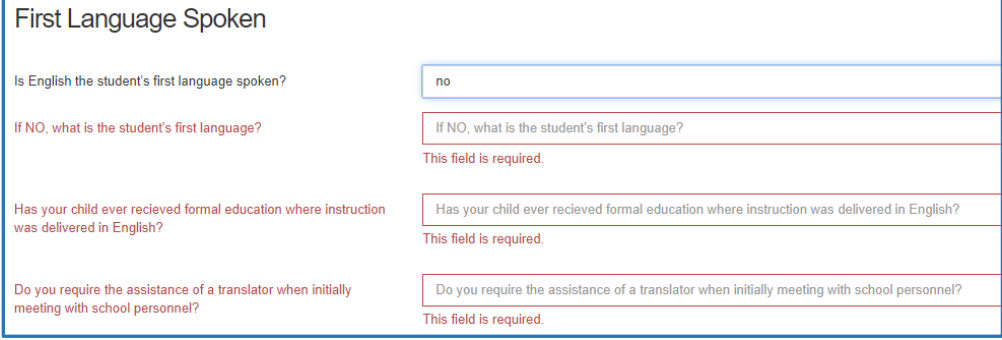

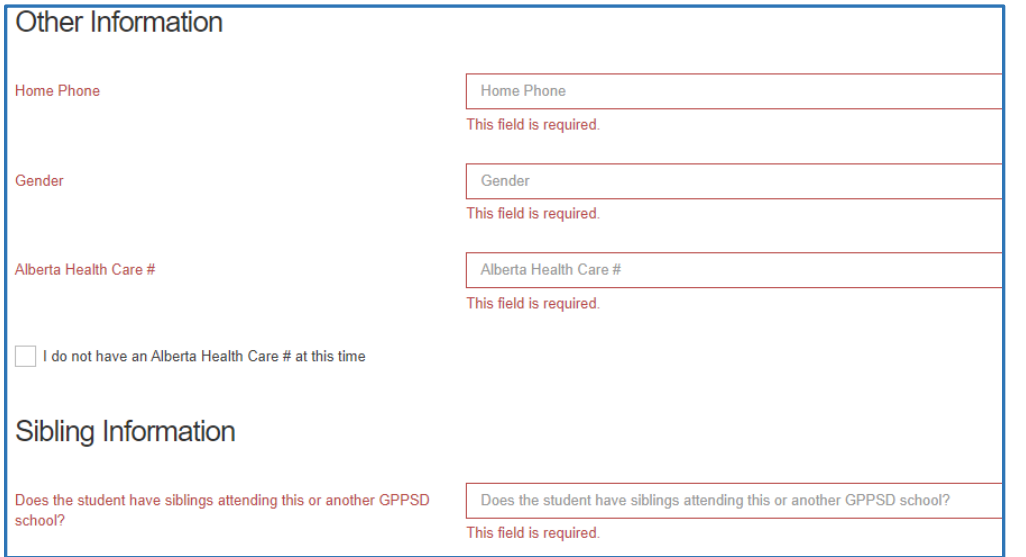

Complete the rest of the Student Information and any Sibling Information for any that attend GPPSD and continue to the next page.

### **Mailing Address Information**

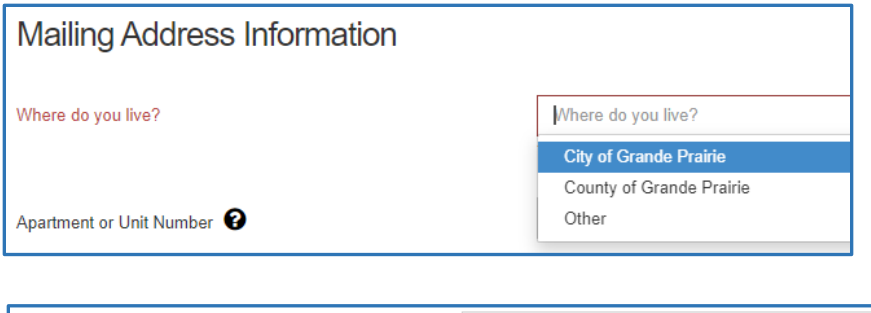

The first question in the address information will ask "Where Do you live?" The drop-down box will indicate your choices

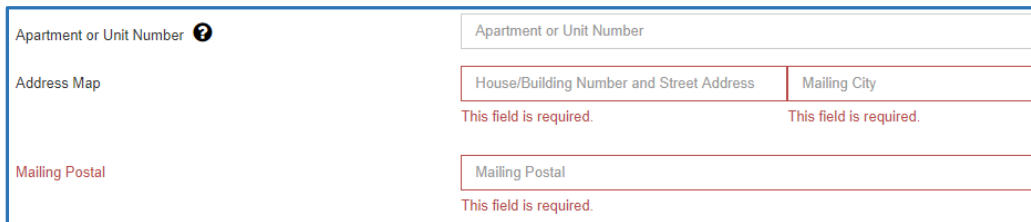

Enter your apartment or unit number if you have one.

## In the Address Map box start typing your address

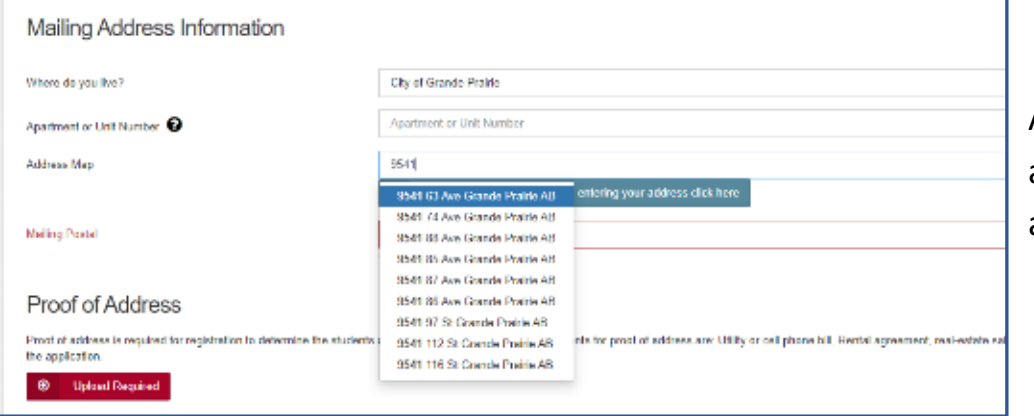

A drop-down box will appear choose your address.

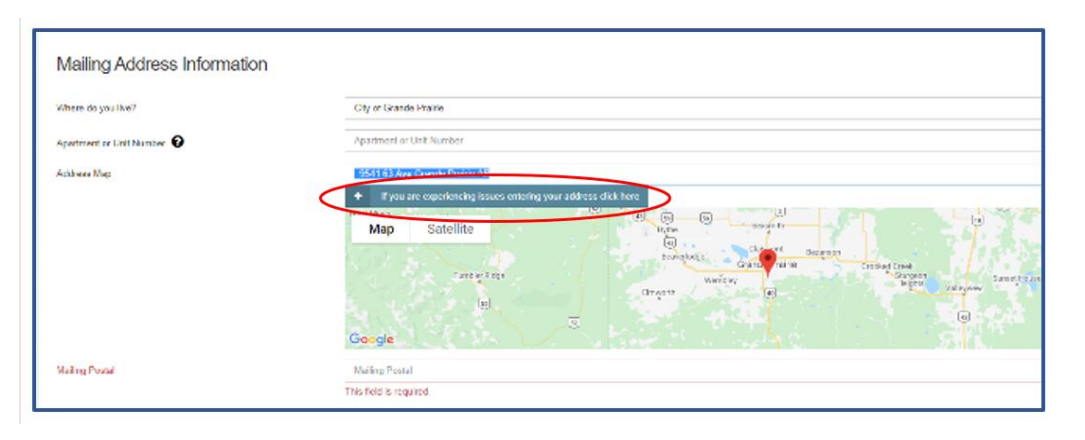

If your address doesn't appear, click the blue box to override the Map. This may happen if you have chosen "live in" the County and have a County address

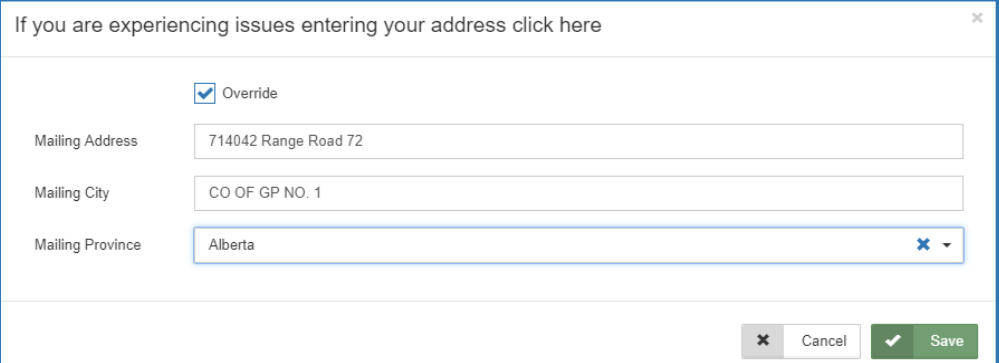

Click the Override box enter your address and then click Save

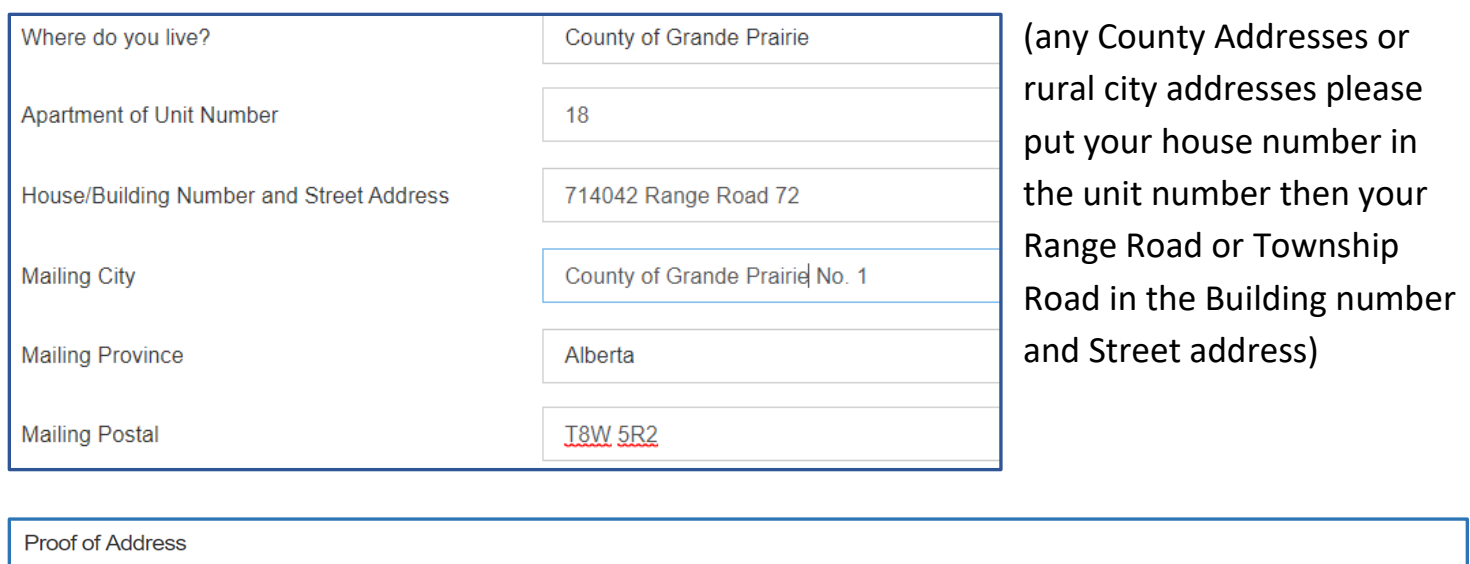

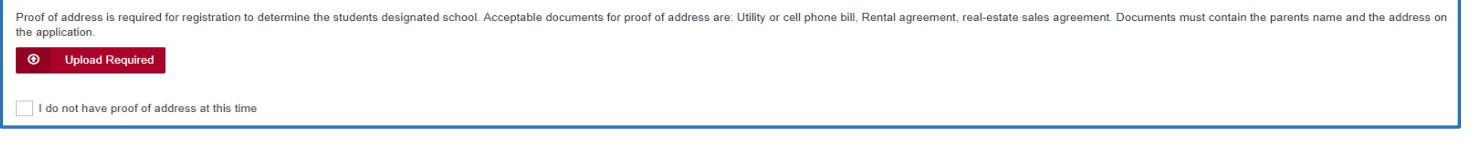

Proof of Address is required, please upload one of the acceptable documents. If no document is available at this time, the box can be clicked "I do not have proof of address at this time", but your application will not be accepted until this document is received.

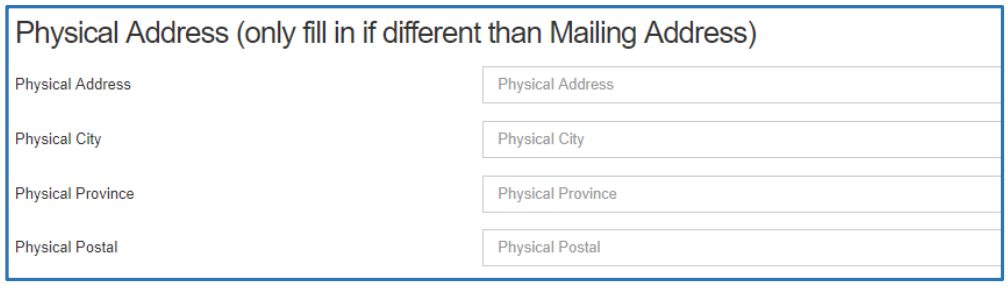

Physical address is required if your mailing address is a PO Box, or different from your mailing address.

# **School Registration and Program Choice**

Please continue to the School Registration and Program Choice. See specific documents on Overall Program Choice, Grade and Designated School for:

- English Kindergarten Click [HERE](https://www.gppsd.ab.ca/Public%20Documents/School%20Engage%20Help%20Documents/School%20Registration%20and%20Program%20Choice%20Eng%20Kindergarten.pdf)
- French Immersion 3 and 4 year old Preschool Click [HERE](https://www.gppsd.ab.ca/Public%20Documents/School%20Engage%20Help%20Documents/School%20Registration%20and%20Program%20Choice%20FI%20Preschool.pdf)
- French Immersion Kindergarten Click [HERE](https://www.gppsd.ab.ca/Public%20Documents/School%20Engage%20Help%20Documents/School%20Registration%20and%20Program%20Choice%20FI%20Kindergarten.pdf)
- French Immersion Grade  $1 12 -$  Click [HERE](https://www.gppsd.ab.ca/Public%20Documents/School%20Engage%20Help%20Documents/School%20Registration%20and%20Program%20Choice%20FI%20GR%201-12.pdf)
- Montessori 3 and 4 year old Preschool Click [HERE](https://www.gppsd.ab.ca/Public%20Documents/School%20Engage%20Help%20Documents/School%20Registration%20and%20Program%20Choice%20Montessori%20Preschool.pdf)
- Montessori Kindergarten Click [HERE](https://www.gppsd.ab.ca/Public%20Documents/School%20Engage%20Help%20Documents/School%20Registration%20and%20Program%20Choice%20Montessori%20Kindergarten.pdf)
- Montessori Grade 1 Grade 6 Click [HERE](https://www.gppsd.ab.ca/Public%20Documents/School%20Engage%20Help%20Documents/School%20Registration%20and%20Program%20Choice%20Montessori%20GR1-6.pdf)
- Music Program Grade 5 8 Click [HERE](https://www.gppsd.ab.ca/Programs/music/Pages/default.aspx#/=)
- STEM Learning Click [HERE](https://www.gppsd.ab.ca/stem_learning/Pages/default.aspx#/=)
- $\bullet$  The Academy Click [HERE](https://www.gppsd.ab.ca/theacademy)

Those interested in Programs of Choice (see below), must register at the student's Designated School. Once the new student registration form is submitted, you will receive an email indicating a form has been assigned to you to apply for your Program of Choice. When you have completed and submitted this form it will be forwarded to the Program of Choice School. That school will contact you to continue their process for enrollment.

Programs of Choice:

- Late Entry French Immersion (for students going into Grade 5)
- Academy (Grade 4 to 12 students, Hockey, Soccer, Dance and Golf)
- Academy Athletics (Grade 4 to 8 students at Alexander Forbes, Ecole Montrose or Aspen Grove)
- International Baccalaureate Prep (Grade 9 & 10)
- IB Diploma Programme (Grade 11 & 12)
- Apprenticeship Program (Cosmetology / Automotive) (Grade 11 & 12)

Those interested Christian School programming please complete the Christian School Pre-screening form not the New Student Registration form.

# **Francophone Education Eligibility**

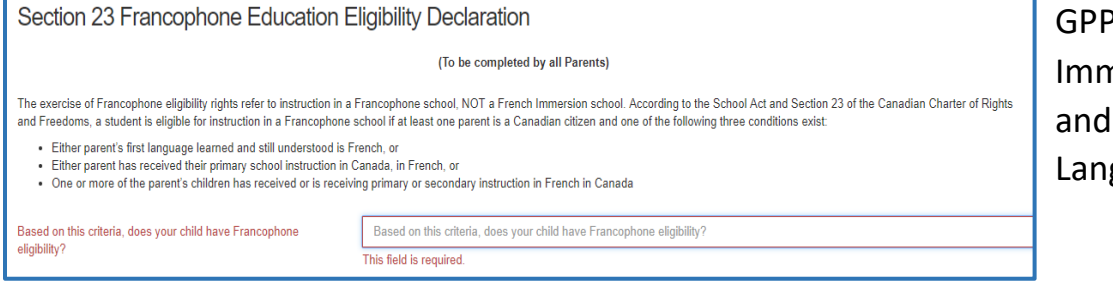

**SD offers French** nersion programming, French Second guage programming.

If you would like to exercise your right to a Francophone Education, you must contact Ecole Nouvelle Frontiere at (780) 814-7945, as Francophone Education is not offered through Grande Prairie Public School Division.

#### **Previous Schooling Information**

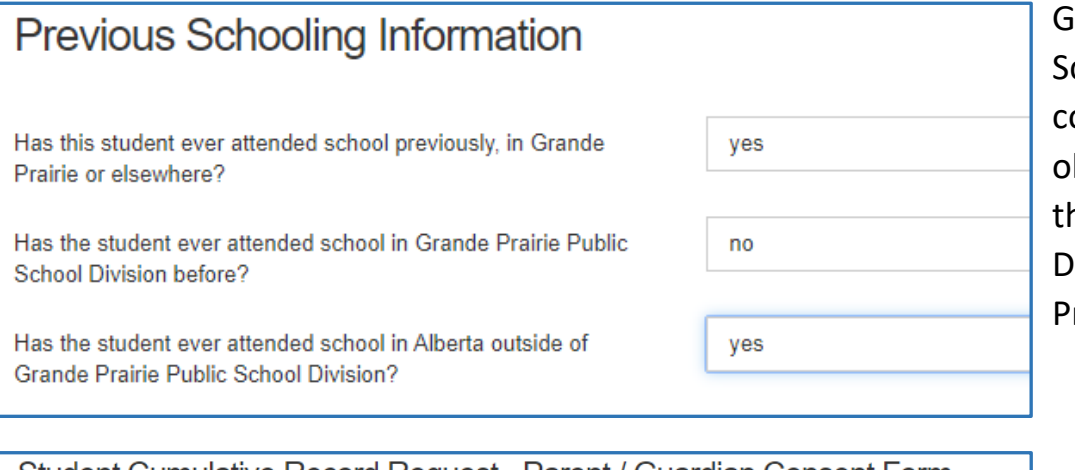

Grande Prairie Public chool Division, requires onsent from parents to btain student records hat are outside our ivision or from another rovince.

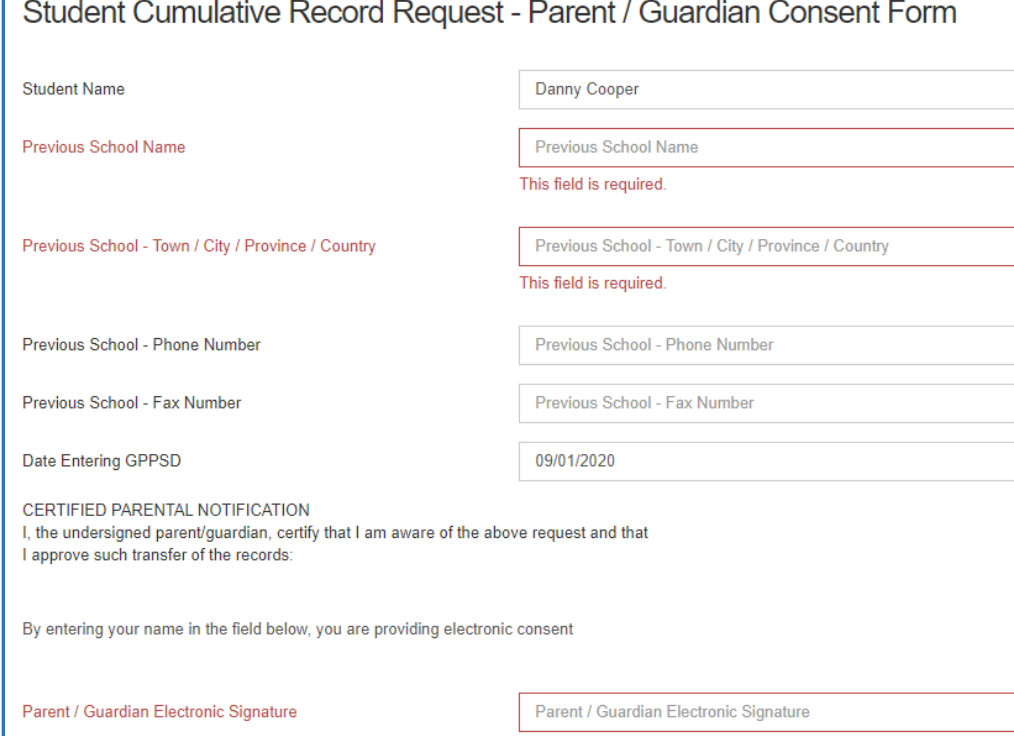

By entering your name in this field, you are providing electronic consent

Date of Signature

Date of Signature This field is required.

This consent gives the Division the ability to contact the previous School to have the Students Cumulative Record sent to GPPSD.

The first day of School is September 1, 2021

#### **Parent and Guardian Information**

Please complete information for each parent or guardian, whether or not they are living together and with the student. Information is collected to ensure communication is directed to the appropriate individual(s) and/or address(es).

It is our responsibility to ensure that the legal parent/guardian provides and has access to student information.

Individuals, other than parents, who have been appointed guardianship through an Alberta Court or Court of Queen's Bench are required to provide copies of the court documents to the school. Upon receipt of these documents, the individual will be granted the rights of a parent. This would include a separate PowerSchool Parent Portal account.

For more information on Parents and Legal Guardians see our website at <https://www.gppsd.ab.ca/parents/Pages/Parents-and-Legal-Guardians.aspx>

There are 4 Parents/Guardians sections available. Please include only natural parents, involved Step parents or guardian information. Grandma and Grandpa, Aunts and Uncles or family friends can be included in the Emergency Contacts on the next page.

Single fathers can click this box.

I do not need a Parent-Mother/Guardian #1

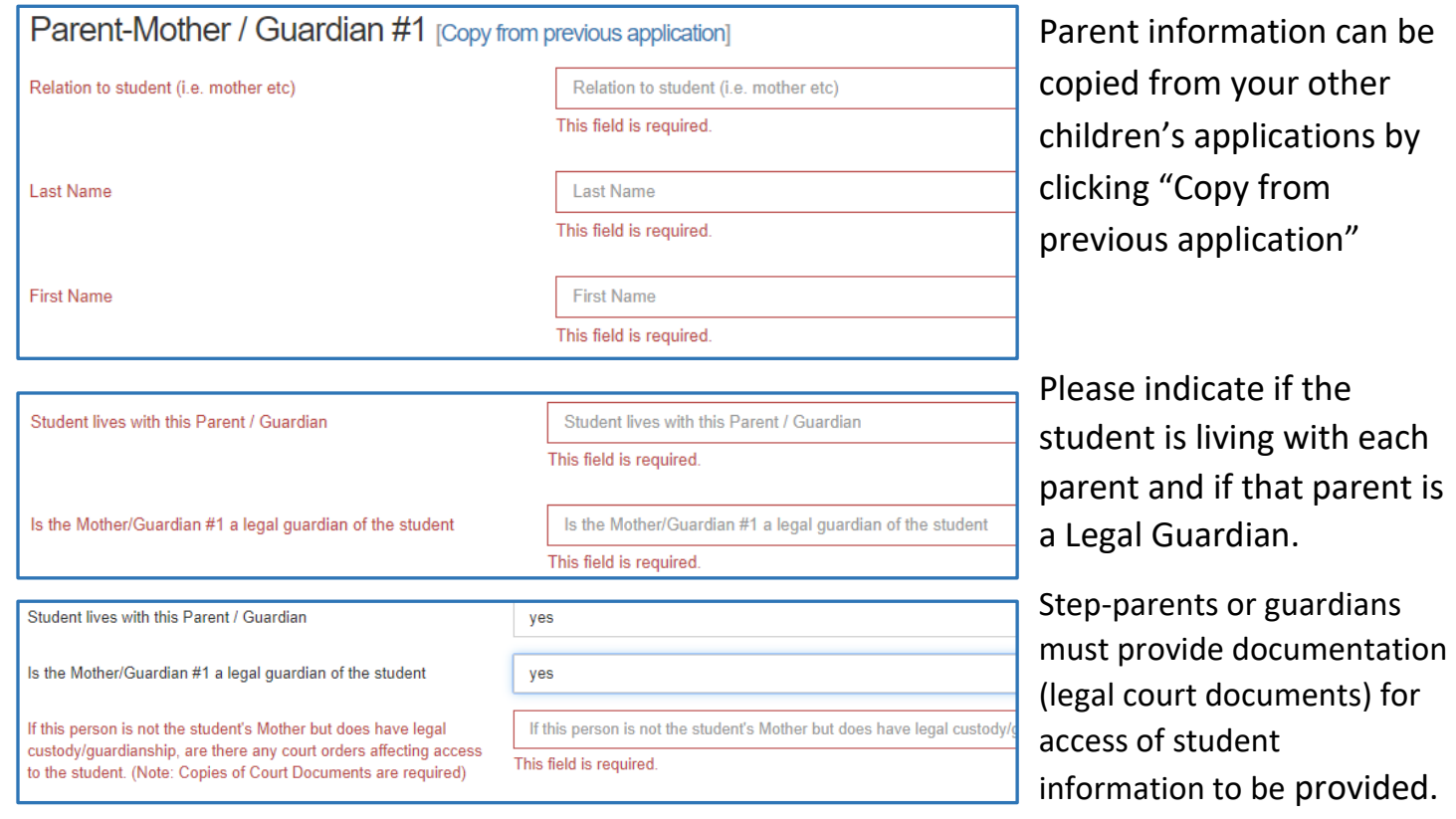

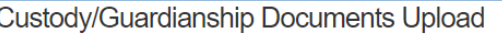

**1** Upload

Please upload documents in the area provided.

Enter the Parent-Father/Guardian  $#2$  accordingly  $-$  it is the same format as above.

Parent-Father / Guardian #2

I do not need a Parent-Father/Guardian #2

If additional parents/guardians' information isn't required check the box accordingly.

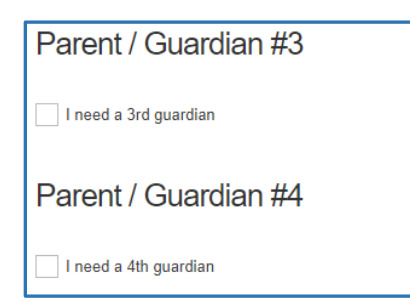

If more guardians are required, click the "I need at  $3<sup>rd</sup>$  guardian" box. Again, guardian documentation will be required for this Parent/Guardian #3 or #4 to have student information access.

# **Other Guardianship, Custody or Access Rights**

Other Guardianship, Custody Or Access Rights If your child is subject to any other orders or agreements, other than mentioned above, please indicate below and discuss this situation with the school administration. If an order, or Kinship agreement exists affecting guardianship rights or custody or access rights, a copy of the order or agreement will be required for the student's record. Are there any other court orders affecting access to the student Are there any other court orders affecting access to the student. (Note: Copies of Court Documents are required) (Note: Copies of Court Documents are required)

Any other custody or access issues that effect the student indicating Legal Guardianship than above, must upload copies of Court Orders.

Please upload any other documents that are applicable in this section: e.g. custody orders.

# **Emergency Contacts**

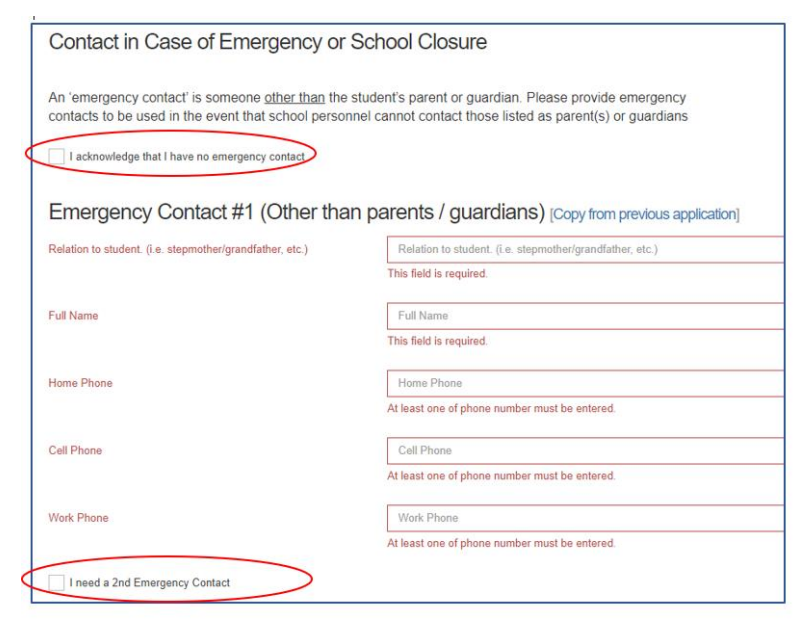

These are contacts other than the students Parent/Guardian.

If there is no Emergency Contact, that is fine, please click the box indicated.

If you require more than one Emergency Contact, please click the box indicated and complete the information.

## **Important Student Medical Conditions**

Please enter any medical considerations that the school should be aware of. Please leave BLANK if there are no concerns.

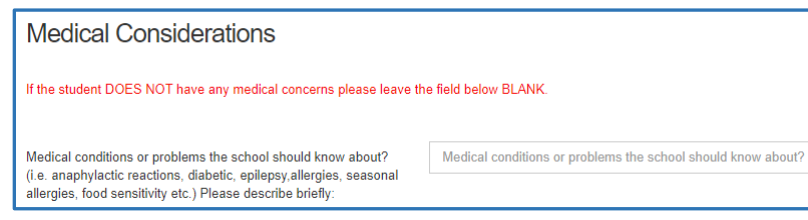

For students that have **Life Threatening Allergies or Medial Conditions that require the Administration of Medical Treatment or Medication at** 

**school** please click below to see our Administrative Procedures and the corresponding forms to ensure correct action is taken at the school.

AP - [316 Administration of Medication and Medical Treatment to Students](https://cli.re/ap316)

[Form 316-1 Administration of Medication or Medical Treatment Form](https://cli.re/GbVXwr)

AP 317 - [Protection of Those with Life Threatening Allergies](https://cli.re/ap317)

[Form 317-1 Risk Reduction Plan and Emergency Plan -](https://cli.re/6782JG) Anaphylaxis

#### **Student Special Needs**

To provide an opportunity for the school to understand the student's needs please complete the Student Special Needs areas. Each question requires a Yes or No answer. If you answer Yes, there will be another question appear to get more information and allow you to upload any documents you may have to provide the school with more information to best serve your child.

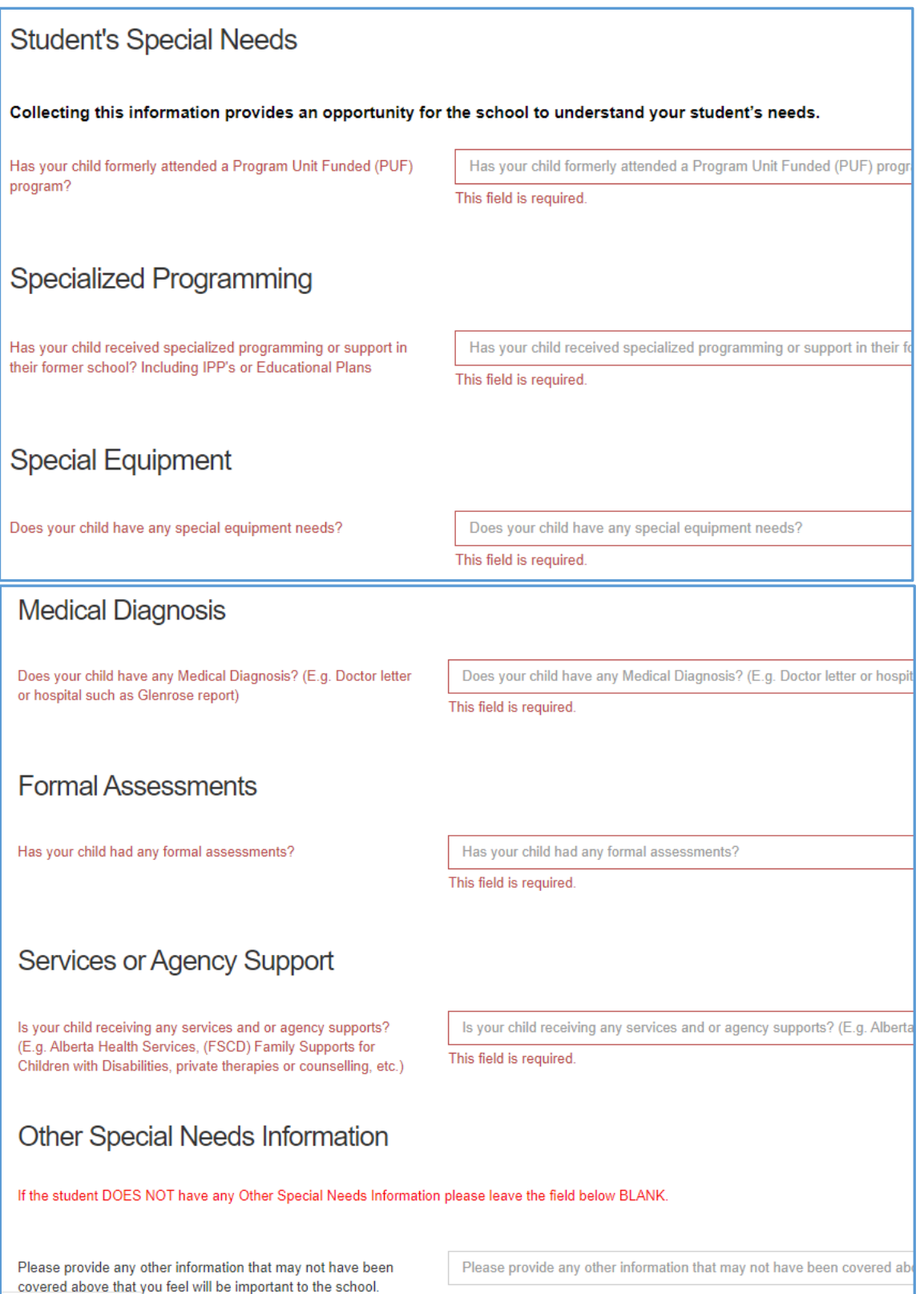

# **Aboriginal Students**

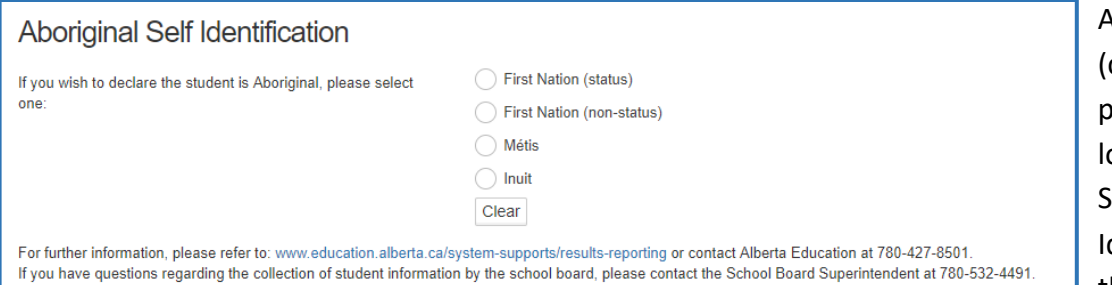

As you register your child (children) for the school, please take the time to ook at the Aboriginal Self-

dentification question on the form. If you or your

child identify as First Nations, Métis, Non-Status or Inuit (FNMI), you can identify under the Alberta Education Aboriginal Data Collection Initiative. Please note, you do not need to have a treaty or Métis card to selfidentify. Self-declaration is voluntary and is collected pursuant to Section 33 of the Freedom of Information and Protection of Privacy Act and will be kept strictly confidential. In self-identifying your child this information is then used as part of the funding calculation for our Division. The funding is then allocated to the Division FNMI Program.

## **Information, Consent Forms and Agreements**

## **Freedom of Information and Protection of Privacy Act (FOIP)**

Please read the information regarding the Division collection and use of personal information.

#### **FOIP Consent**

#### This consent allows the School to use the student's personal information.

By signing this form, you are agreeing that your child's personal information may be used in the following ways by the school and school Division. Examples include, but are not limited to:

- video recordings;
- displays;
- posting pictures, videos, podcasts or presentations online;
- external publications such as brochures, program booklets, or newsletters; and
- accessing and posting information to public websites or social media applications (e.g., Facebook, Picasa, Flickr, YouTube, Twitter and other emerging technologies.

There may also be occasions where photos are taken of students at school sponsored activities by media or staff, for publication, where students are not identified by name, such as: photographs or videos of students on the playground, taking part in music or sporting events or simply watching an event, etc.

#### **Copyright Consent**

The federal Copyright Act requires that permission from the copyright owner, in this case the student, be obtained from the student's parent to use or reproduce the schoolwork (e.g. artwork, essays, poems) in this way. For example, the school may want to display student artwork at community events or on the school's web page, or submit schoolwork to Alberta Education. Displaying the work would be considered a "public performance" of the work under the Copyright Act.

## **Electronic Communications Consent**

Allows the school to communicate with all the emails listed within the application electronically.

### **Responsible Use of Technology – Parent Endorsement**

To allow students to use Division and Personal technology within the Division.

# **Tuition Agreements and Pre-Authorized Debit Forms**

Any Programs (French Immersion and Montessori Preschool) that require tuition payments will have an outline of tuition fees and a pre-authorized debt forms that are required for with payment.

## **Immunizations for Kindergarten Students**

Students registering for Kindergarten will have information from Alberta Health Services on Immunization.

## **Violence/Threat Risk Assessment (VTRA) Fair Notice Letter**

Information on VTRA

## **Emergency Procedures Guide for Parents**

Provides information for parents on emergency procedures, terminology, drills dismissals and parent-child reunion procedures during an emergency.

# **Declaration**

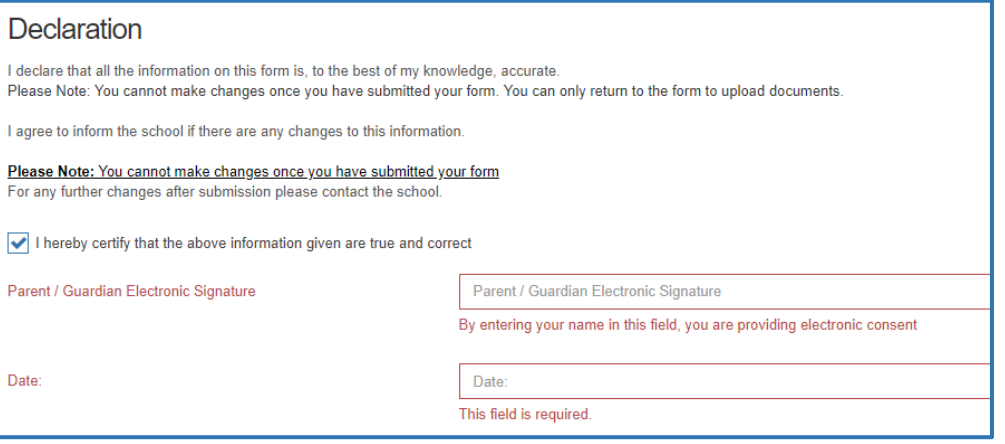

Final step of the registration is to declare all the information is accurate.

.

Click submit when your form is complete.

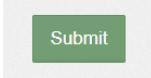

Once the form has been submitted, no further revision can be made, other than additions of document uploads. Please contact the school for any further revisions.